**Oculus-lasien striimausohjeet**

## **STRIIMAAMINEN TIETOKONEELLE**

Jos olet luonut Oculus-laseille oman tilin (kts. käyttöönoton ohje) niin pystyt striimaamaan lasien näytön koneellesi seuraavasti:

1. Aseta lasit ja tietokone tai puhelin samaan verkkoon.

**Puhelin:** valitse asetukset -> Yhteydet -> Mobiiliasema ja yhteyden jako -> Mobiilitukiasema päälle -> klikkaa edellistä -> löydät puhelimesi salasanan

**Lasit:** hae valikosta verkon symboli -> klikkaa auki -> valitse puhelimesi -> kirjoita puhelimesi salasana -> hyväksy

**Tietokone:** samoin kuin yllä, valitse tietokoneeseen sama verkko kuin laseihin

## **Oculus-lasit päähän:**

- 2. valitse laseista valikosta vaalean punainen nuoli ikoni
- 3. valitse vas. ylhäältä suoratoisto
- 4. Valitse kohdasta Oculus tai tietokone **Pitietokone**
- 5. Klikkaa seuraava -painiketta
- 6. Oculus-lasien näytölle tulee teksti "Mene § oculus.com/casting sivuille"

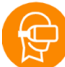

**VOIMAA** 

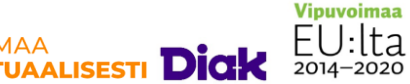

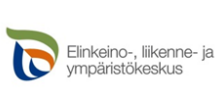

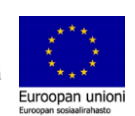

**Oculus-lasien striimausohjeet**

## **STRIIMAAMINEN TIETOKONEELLE**

## **Tietokoneelle:**

Kirjaudu oculus.com -sivuille samalla tilillä kuin olet laseilla!

- 7. Avaa Chromen kautta oculus.com/casting -sivu
- 8. Tietokoneellesi avautuu HITAASTI Oculus-lasien näyttö

HUOM! VR-laseissa näkyy silloin punainen piste, kun lasit striimaavat (suoratoistaa) jonkin tietokonenäytölle.

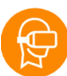

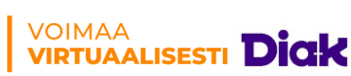

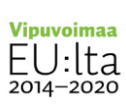

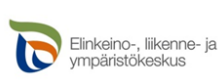

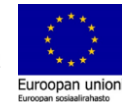